# Wi-Fi 接続手順書 (SSID:kku-edunet)【802.1X 認証】

【Android11】 1.0 版

# **改訂履歴**

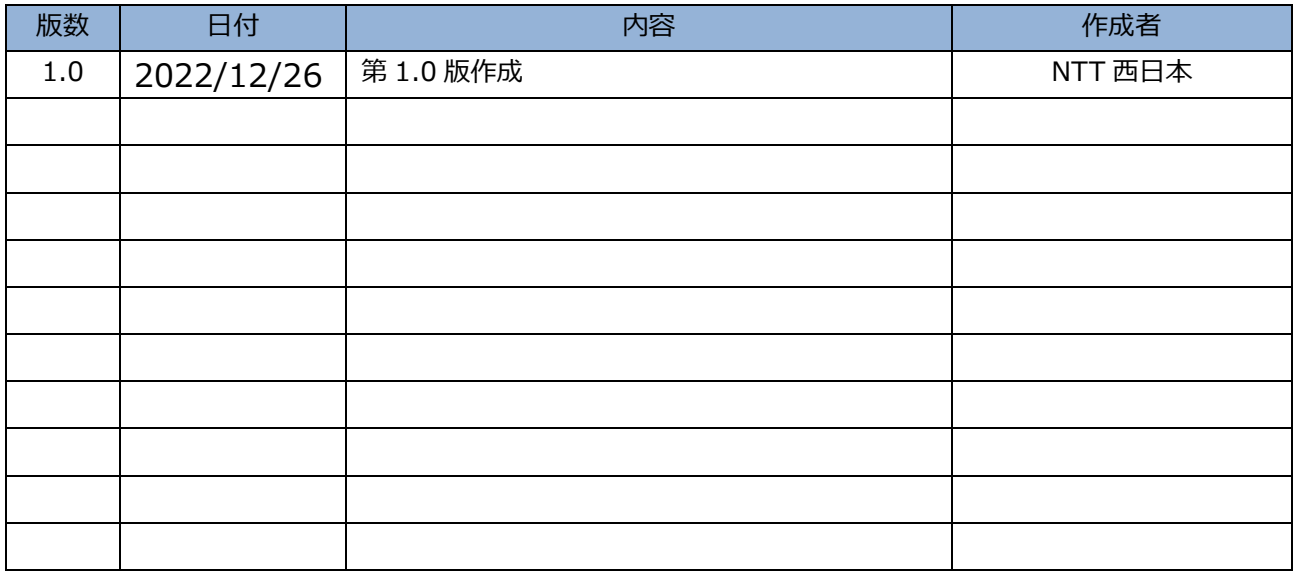

### 1 接続設定

※Android は機種やバージョンにより表記が異なる場合があります。

#### 1.1 設定

#### 設定画面を開いてください。

【ネットワークとインターネット】をタップまたはクリックしてください。

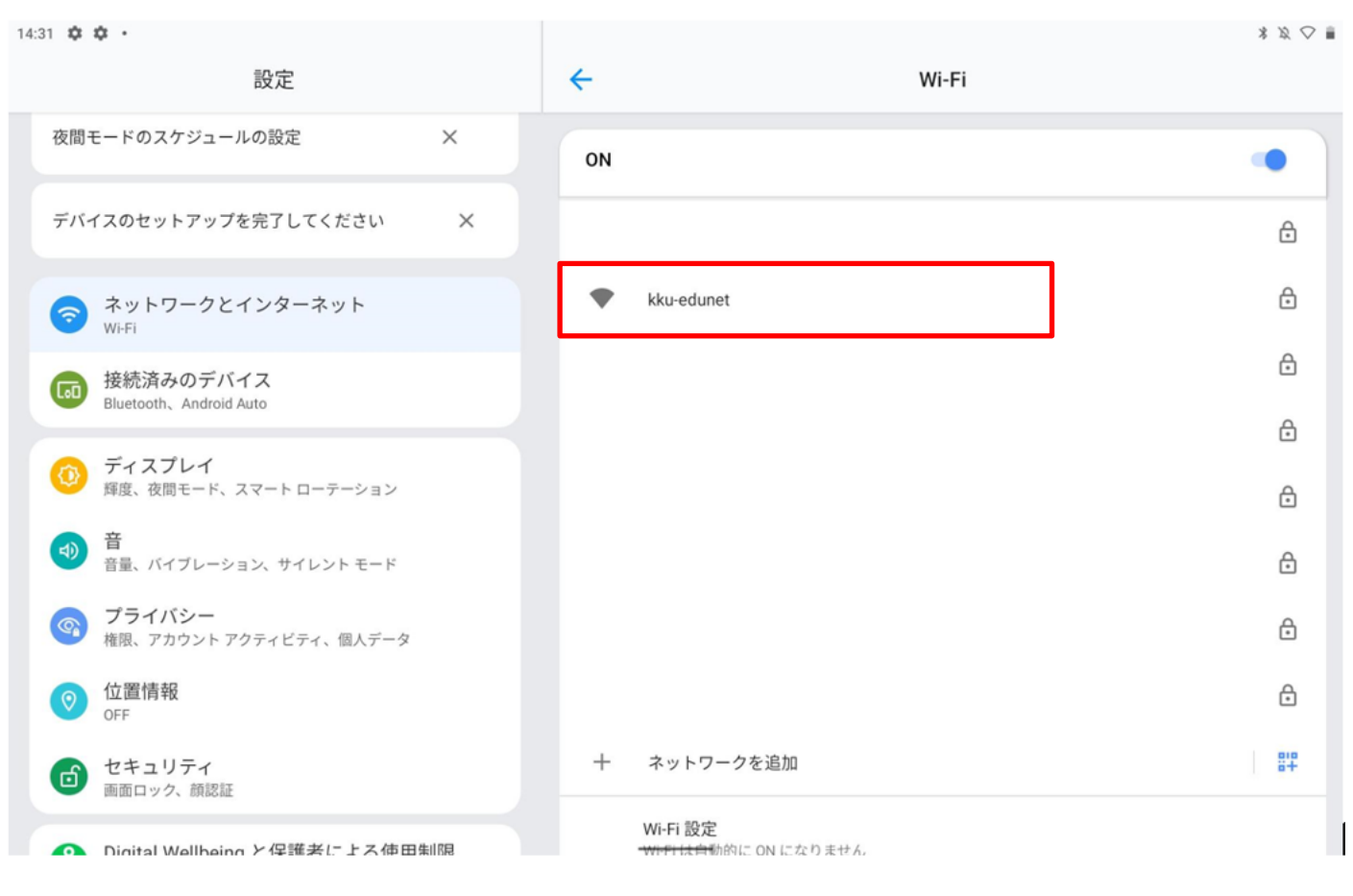

## 1.2 ネットワークとインターネット

#### Wi-Fi が ON になってない場合、ON にしてください。

#### 【Wi-Fi】をタップまたはクリックしてください。

 $14:31 \quad \stackrel{\bullet}{\bullet} \quad \stackrel{\bullet}{\bullet} \quad \bullet$ 

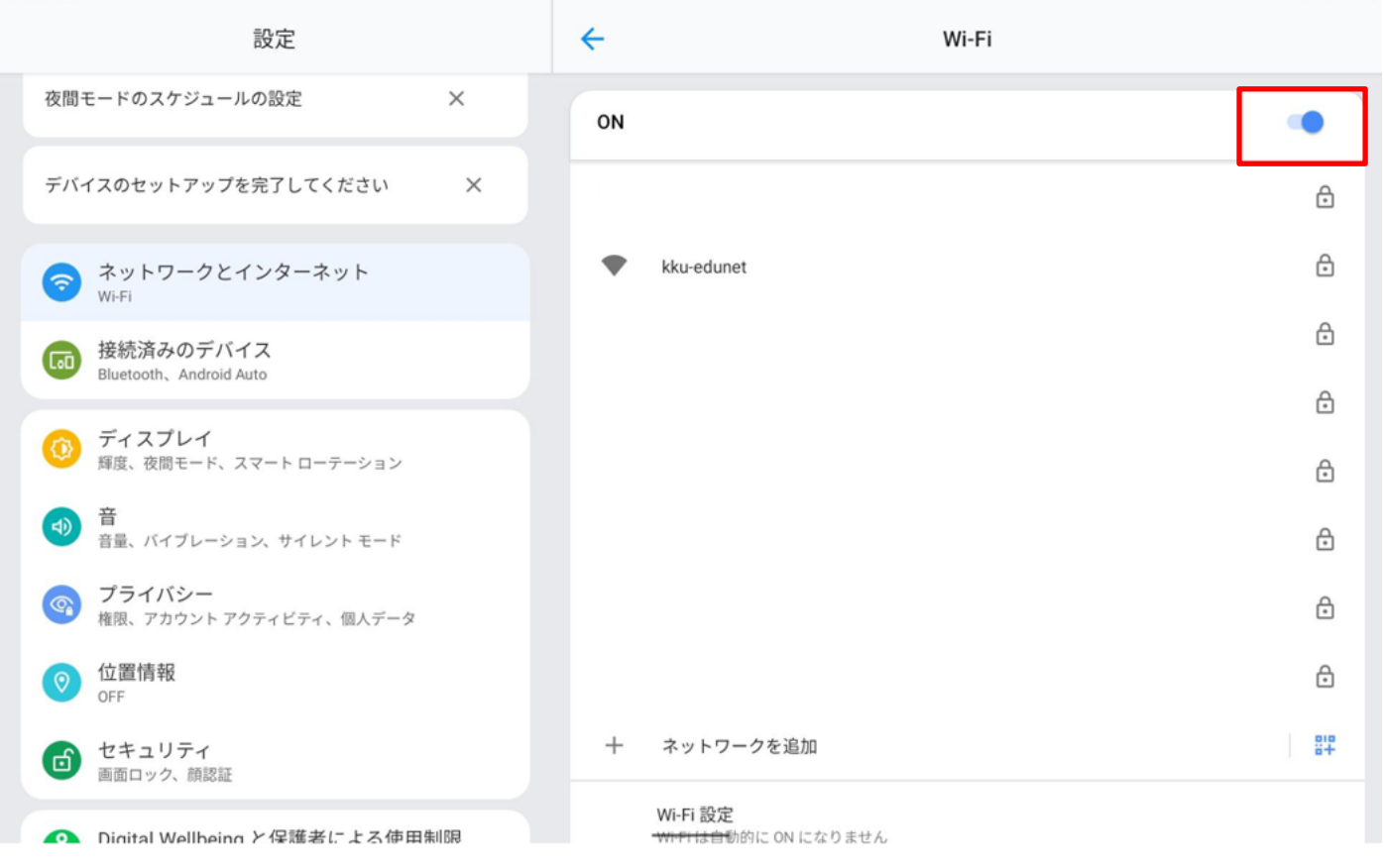

 $\star \times \bigcirc$ 

#### 1.3 Wi-Fi

#### 【kku-edunet】をタップまたはクリックしてください。

14:31 章章 ·

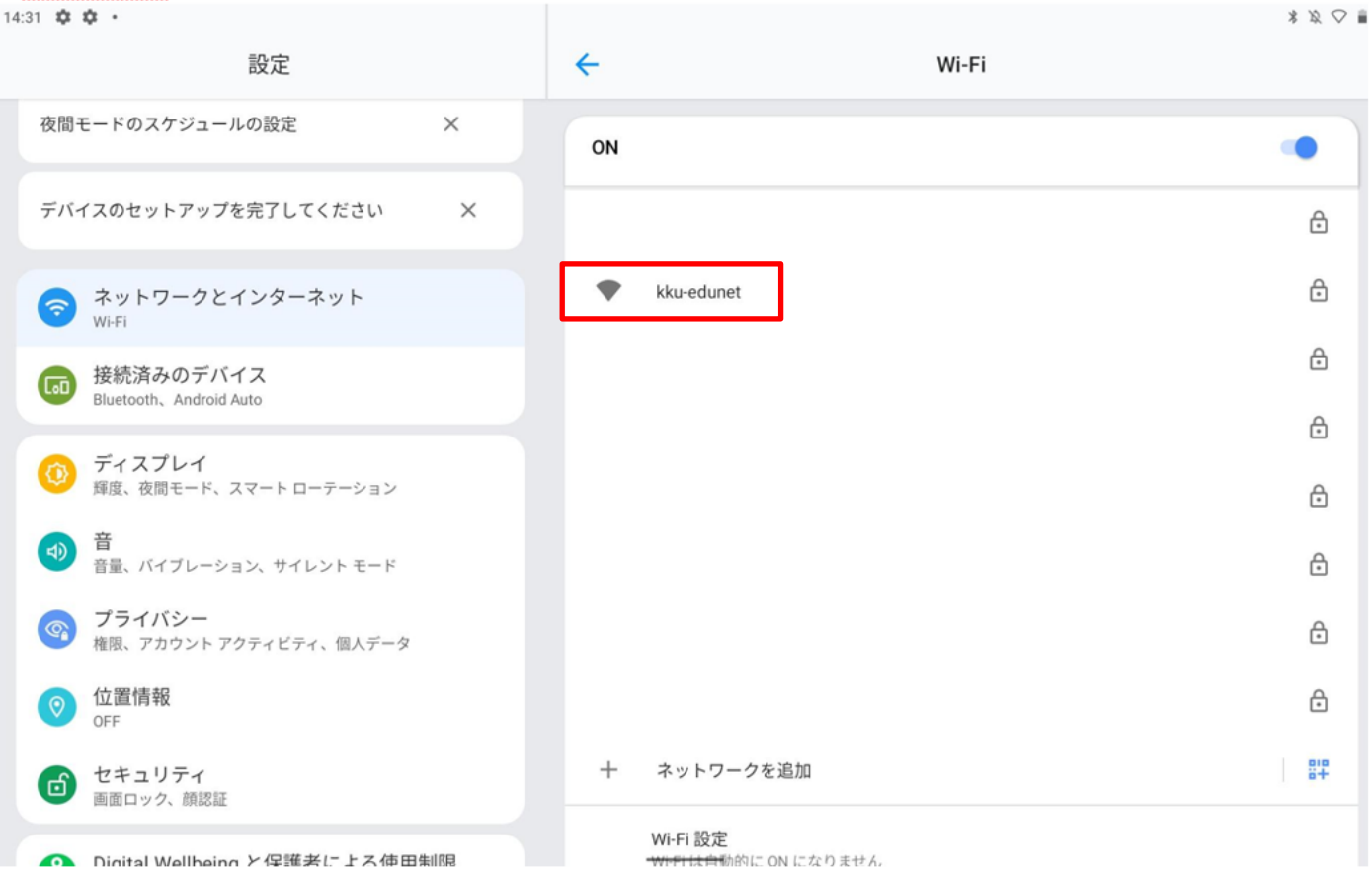

#### 1.4 ネットワークへ接続

EAP 方式で【PEAP】を選択してください。 フェーズ 2 認証で【MSCHAPV2】を選択してください。 CA 証明書は【システム証明書を使用】を選択してください。 オンライン検証ステータスは【検証しない】を選択してくたさい。

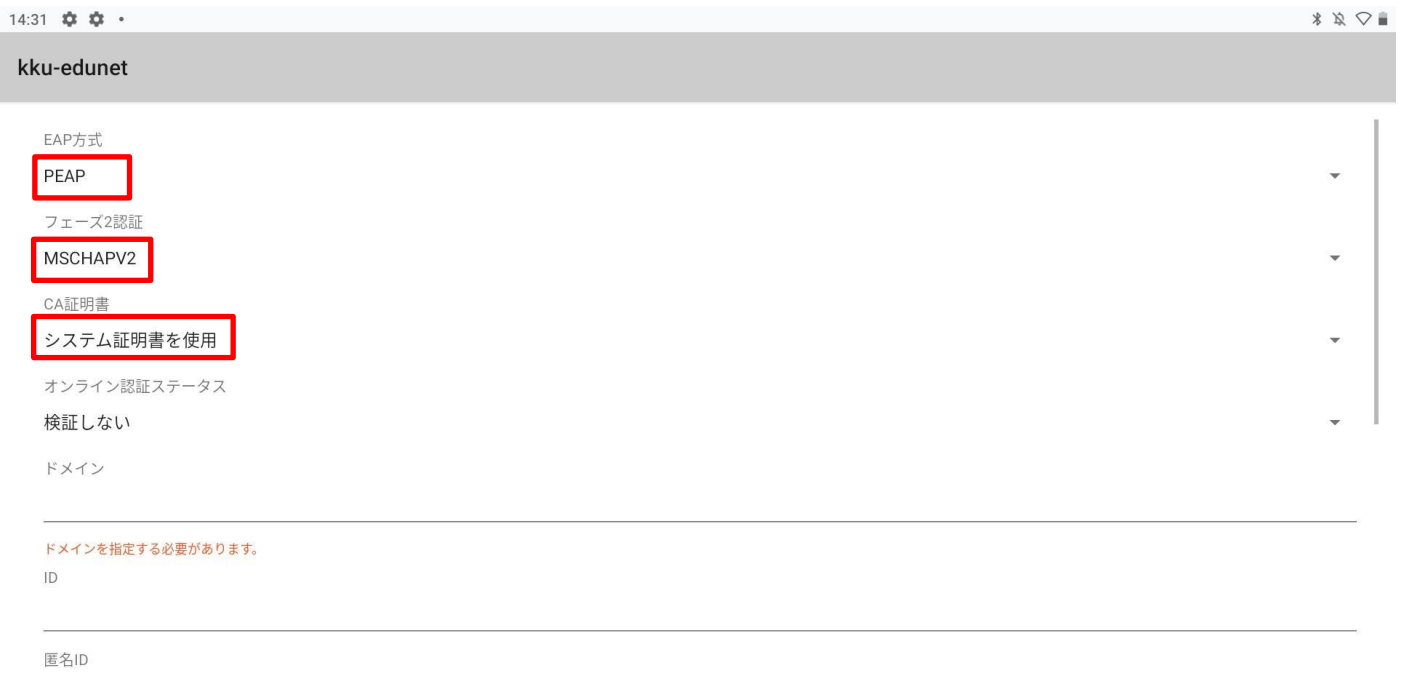

キャンセル 接続

#### ドメインに【kyukyo-u.ac.jp】を入力して下さい。

ID にユーザー名を入力し、パスワードを入力してください。※匿名 ID は空白で結構です。

#### 【接続】をタップまたはクリックしてください。

 $14:33$   $\overline{3}$   $\overline{3}$   $\overline{4}$   $\overline{4}$ 

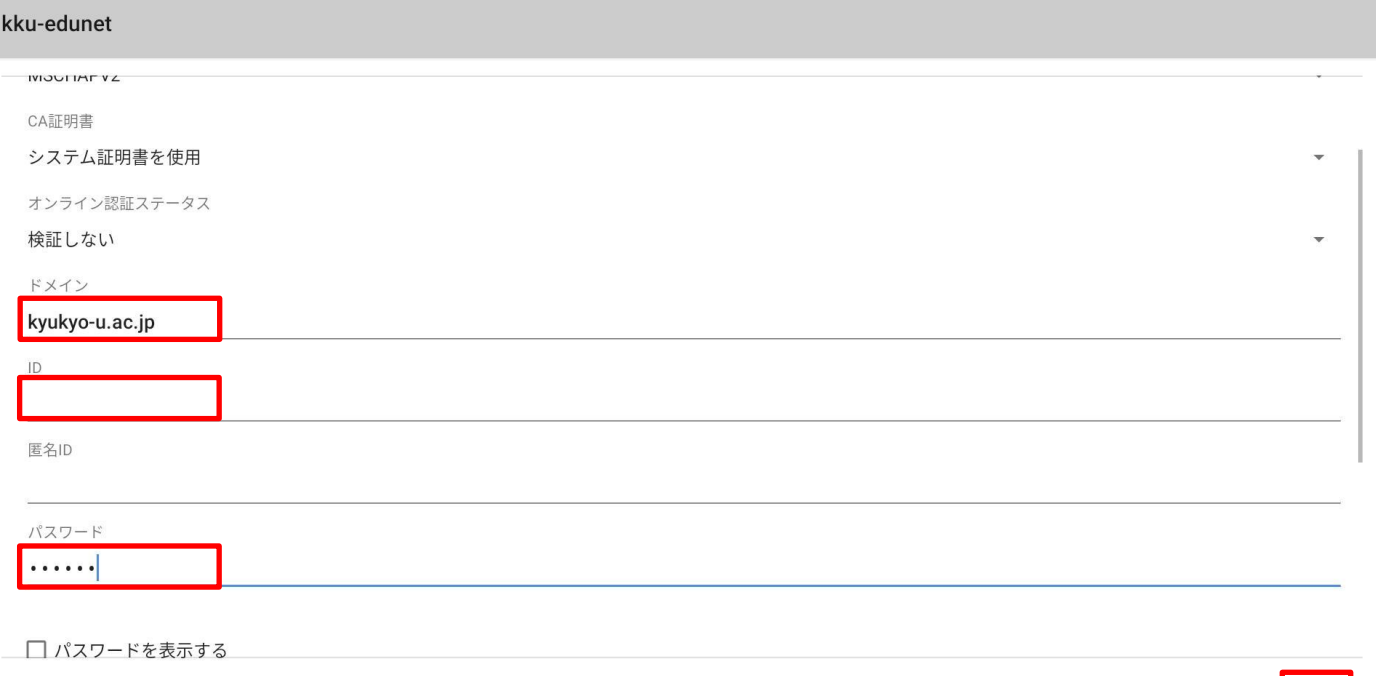

キャンセル 接続

 $\ast\ \times\ \bigcirc\ \blacksquare$ 

#### 1.5 確認

#### 接続を確認してください。

#### 【接続済み】になれば接続完了です。

14:40 国章 •

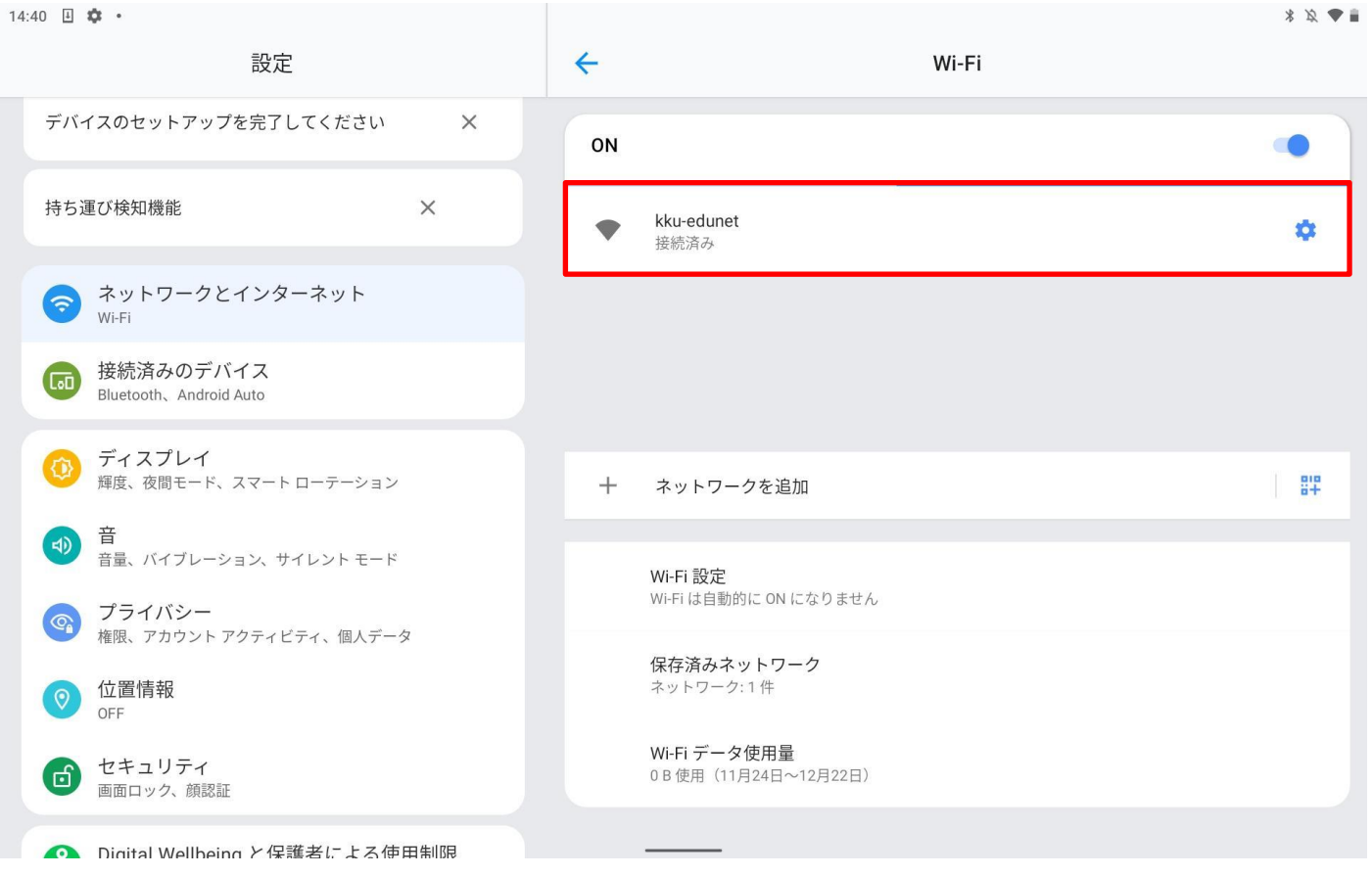